# **Gujarat Technological University**

## **M.E. Enrolment form**

## **Instructions for form filling for students admitted in year 2013- 2014(Revised on 19th October, 2013)**

# **First of all login to the following URL with the college username and password:**

<http://54.243.202.28/enroll2013>

#### **College user has to do mainly following things:**

- 1. Confirm enrolment
- 2. Add new enrolment student details
- 3. Upload document for new enrolment
- 4.challan download & upload (\***Follow strictly**)
- 5. Enrolment form submission AT GTU, chandkheda campus.

# **1 Confirm (gunning) student enrolment**

#### **1.1 Institute have to download FILE ofenrolment form as shown below.**

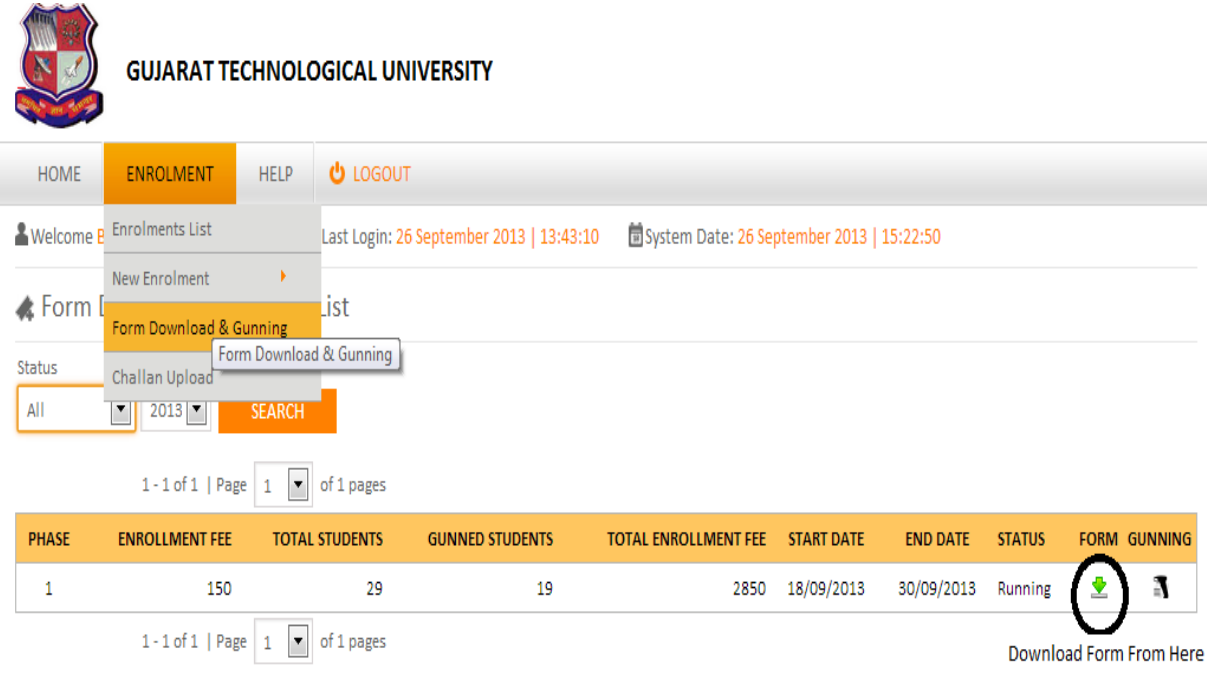

### **1.2.Instructionfor form printing.**

 **Print in good quality paper and should verify that Bar-code printed on topright corner of the form is not damaged and is clearly readable. (Donot Tamper/zoom or put any mark on bar code) of enrolled students.**

#### **1.2.1 Before form gunning college should verify that,**

- **Student has pasted his/her latest passport size photograph in appropriate box. (Photo should not be stapled/pinned).**
- **Student has put his/her signature in the box below the photograph. Student has put his/her signature at "signature of the candidate" column.**
- **1.2.2 College principal should sign and stamp.**
	- **On students photograph.**
	- **Three other place on form mentioned as "principal's seal and signature" on the enrolment form.**
	- **Also put principal's signature at required column along with institute stamp onevery form.**
- **1.2.3 After verifying above mention field institute can gun enrolment form as shown below.**

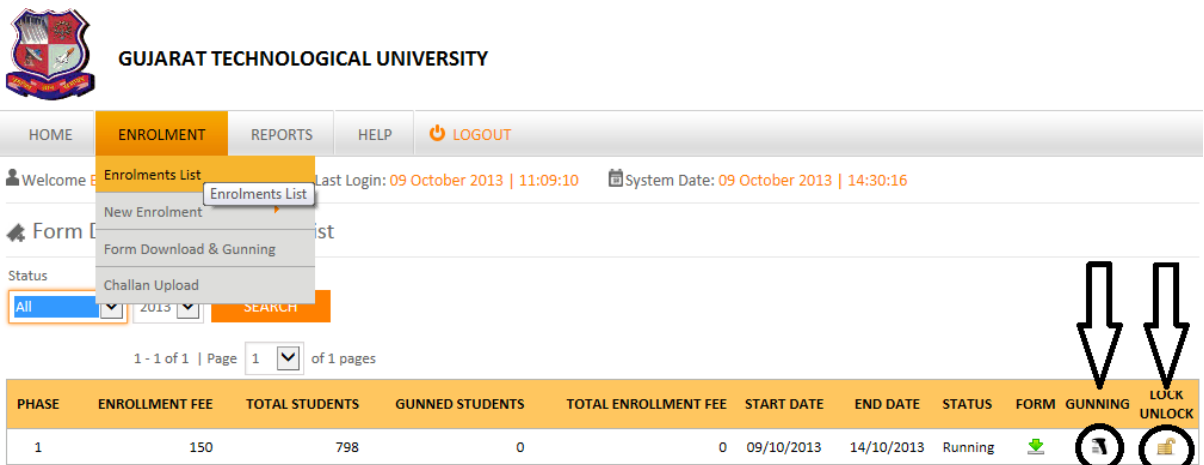

**\*Institute have to lock Gunning after gunning of all Student enrolment form after that challan will be generated.**

# **2 Add new enrolment student Details**

**For students who are admitted by colleges under MQ/vacant seats after ACPC** Endorsement, but enrolment form is not sent by university.

# **2.1.College should, enter data of suchStudent at thenew enrolment (student) mention below.**

#### <http://54.243.202.28/enroll2013/college/NewEnrolmentAddEdit.aspx?action=add&id=0>

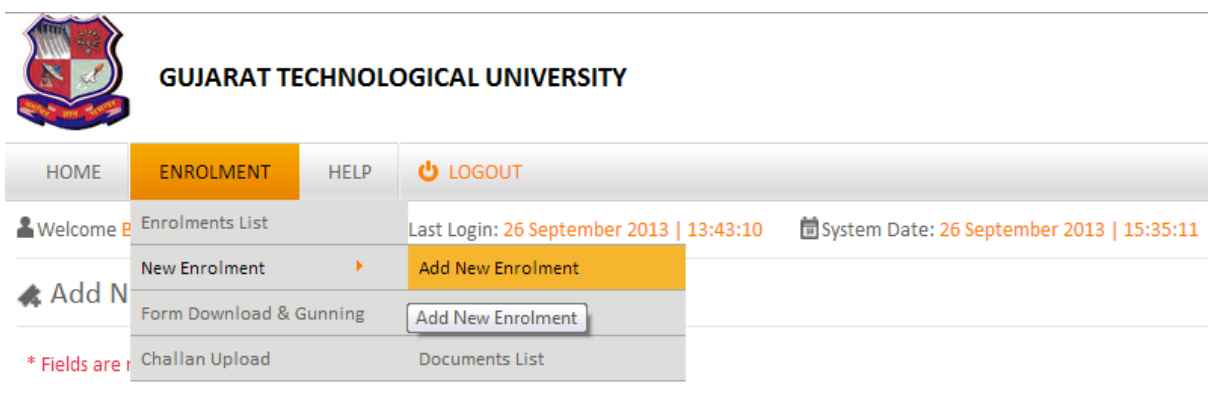

**Institutes are inform to fill all student details**

### **3. Upload document for new enrolment.**

**Institute have to upload ACPC Approved Student endorsed copy (MQ, VQ, NRI etc.) in a single PDF format (file size not more than 1MB).**

ENROLMENT  $\rightarrow$  NEW ENROLMENT  $\rightarrow$  DOCUMENT LIST  $\rightarrow$  CLICK UPLOAD DOCUMENT

**GTU will approve a new added student after reviewing his uploaded document.**

### **3.1. Confirm (gunning) new enrolmentstudent.**

**After approval, institute can Download these approved students Enrolment form and proceed as per instruction 1 for confirm enrolment.**

**Institute can view comment of rejected student as shown below.**

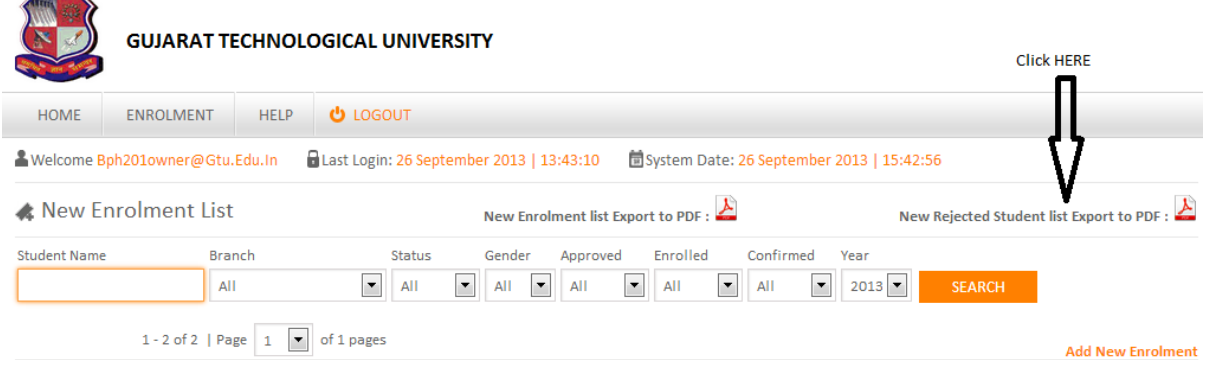

## **4. Challan download and upload.**

**ATTIN COMPANY** 

- **challan can be downloaded and uploaded from challan upload list as shown below.**
- **Once challan generated by the system, institute cannot be able to GUN enrolment form.**
- **Institute are inform to upload single challanfor all gunned student (ACPC, VQ, MQ etc.) and also upload (one time) its scan copy & journal no. as per schedule.**

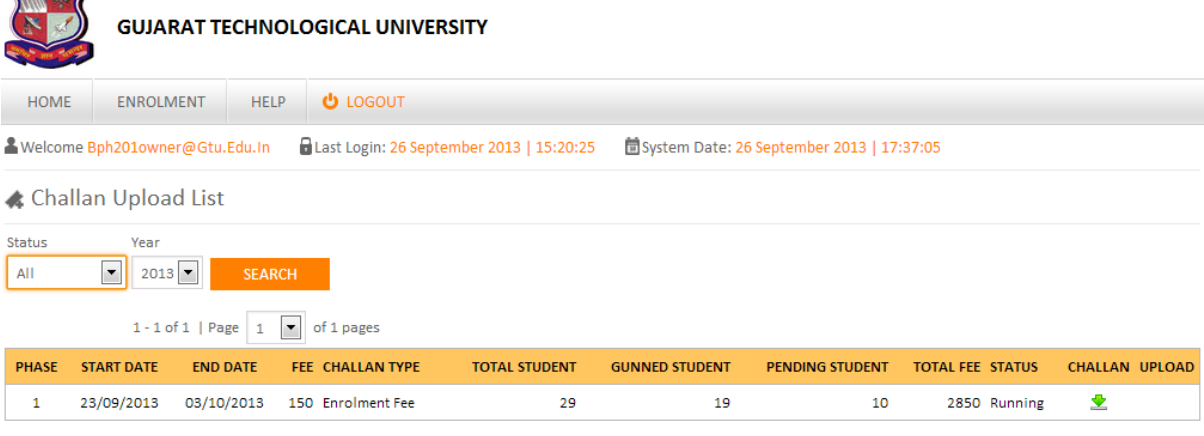

**\* Once institute downloadchallan and paid amount at BANK and after that if any enrolment form is remaining for gunning then institute have to follow as below:**

- **1. First Upload paid challan details (scan copy & journal no.).**
- **2. Then unlock Gunning as shown below.**

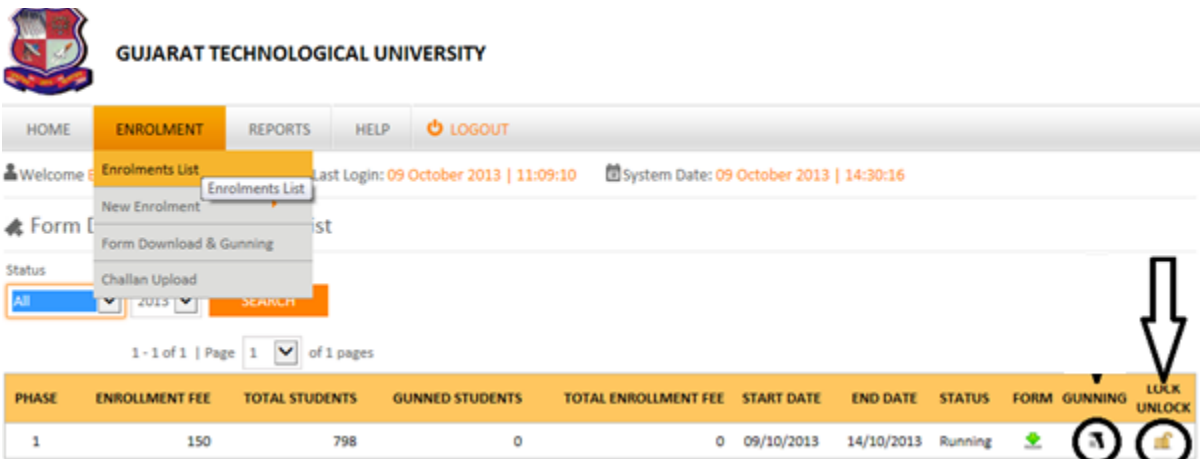

- **3. Then gun that remaining enrolment form.**
- **4. Again lock gunning and download new challan (challan amount= no. of late gun form \* 150 INR).**
- **5. Again upload this challandetails (scan copy & journal no.).**

## **5. Enrolment form submission AT GTU, chandkheda campus.**

**College should submit the forms of students at university as per the schedule on the Universitywebsite.**

**College should report to university along with the following files/documents (checklist).**

- **File-1should contain following Documents.**
	- 1. Authority Letter

 $\overline{\phantom{a}}$ 

2. Enrolled Students Generated Report as shown below.

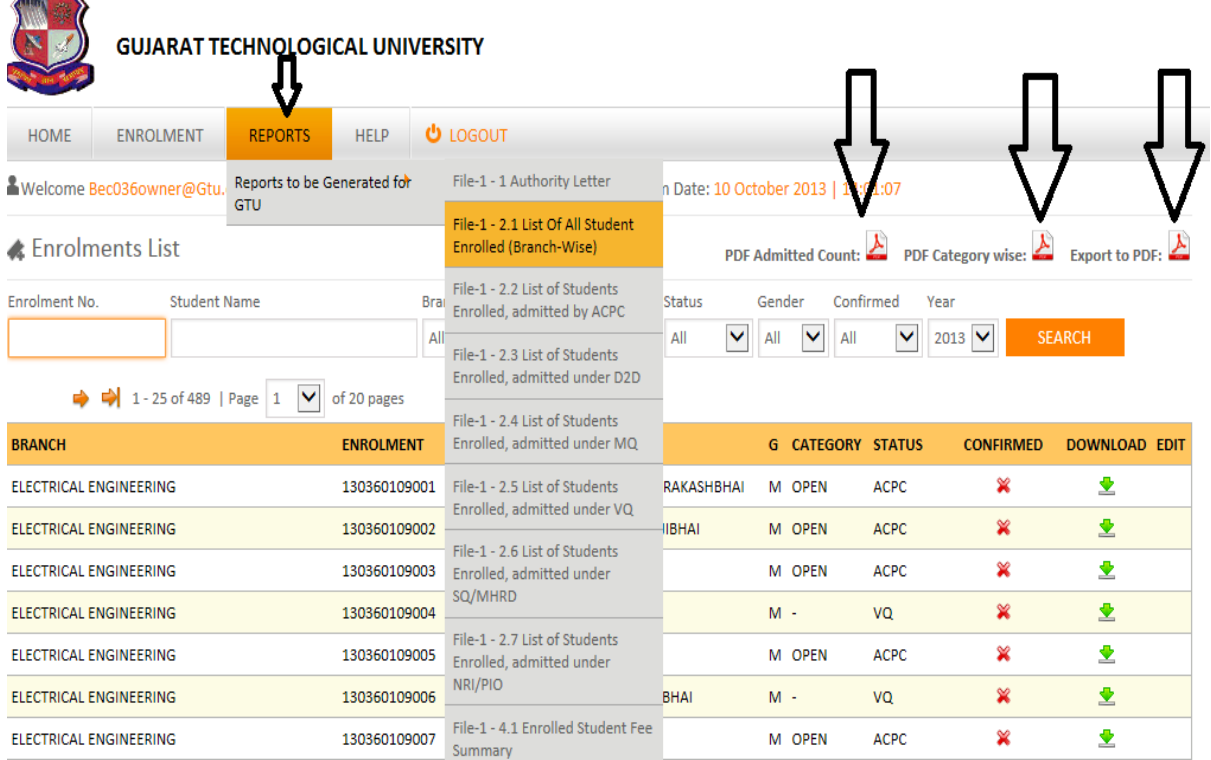

- o 2.1 List of All student Enrolled (Branch-Wise)
- o 2.2 List of Students Enrolled, admitted by ACPC
- o 2.3 List of Students Enrolled, admitted under D2D
- o 2.3 List of Students Enrolled, admitted under MQ
- o 2.4 List of Students Enrolled, admitted under VQ
- o 2.5 List of Students Enrolled, admitted under SQ/MHRD
- o 2.6 List of Students Enrolled, admitted under NRI/PIO
- o PDF admitted count.
- o PDF category wise.
- o Export to PDF
- 3. Endorsement by Admission committee(2 copy)
	- o 3.1 Endorsement copy of ACPC admitted Students
	- o 3.2 Endorsement copy of D2D admitted Students
	- o 3.3 Endorsement copy of MQ admitted Students
	- o 3.4 Endorsement copy of VQ admitted Students
	- o 3.5 Endorsement copy of SQ/MHRD admitted Students
	- o 3.6 Endorsement copy of NRI/PIO admitted Students
- 4. Payment Details
	- o 4.1 Enrolled students Fee Summary
	- o 4.2 Challan(s) Uploaded copy.
- **File-2should contain following Documents.**
	- 1. Enrolled Students Generated Report copy (As In File-1 (3))
		- o 1.1 List of All student Enrolled (Branch-Wise)
		- o 1.2 Students Enrolment Form in order of Enrolment.
- **File-3 (Separate file of enrolment form should be submitted for every ACPC/ MQ/Vacant/D2D-MQ/D2DVacant seat for every branch and should be clearly superscripted with college code, college name, branch code and branch name and count of form.)**

#### **Note**:

- **e** colleges can send in their queries at the email id: **enrollment2013@gtu.edu.in**
- **Institutes are strictly informed to download challan and also upload challan details after gunning of all enrolment forms.(Also read \*)**

\* \* \* \* \*